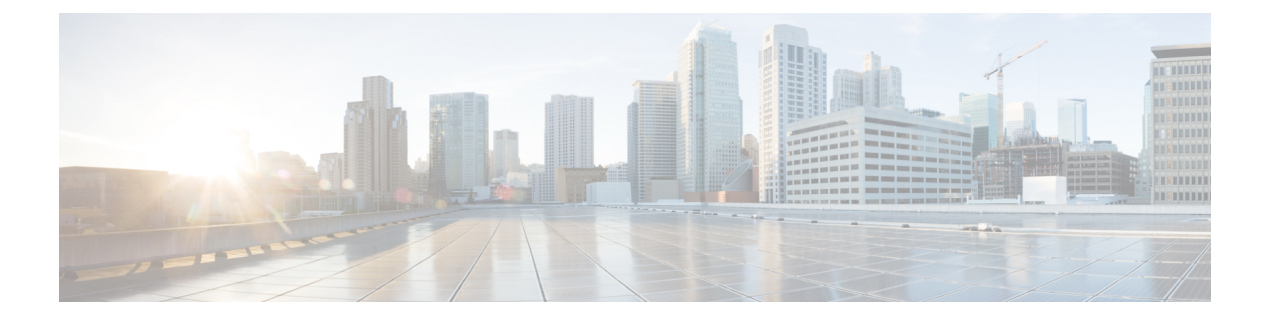

# 次のステップ

この章は、次の項で構成されています。

- Cisco Prime Network Registrar の設定 (1 [ページ\)](#page-0-0)
- Cisco Prime Network [Registrar](#page-1-0) の起動 (2ページ)
- [サーバの起動と停止](#page-2-0) (3 ページ)
- [サーバのイベントロギング](#page-5-0) (6 ページ)
- Windows [インストールでの](#page-5-1) ACL の変更 (6ページ)

# <span id="page-0-0"></span>**Cisco Prime Network Registrar** の設定

Cisco Prime Network Registrar のインストール後、次のタスクを実行できます。

- Cisco Prime Network Registrar の概要: 『Cisco Prime Network Registrar 10.1 [クイックスター](https://www.cisco.com/c/en/us/td/docs/net_mgmt/prime/network_registrar/10-1/quick_start/guide/Quick_Start_Guide.html) [トガイド\(](https://www.cisco.com/c/en/us/td/docs/net_mgmt/prime/network_registrar/10-1/quick_start/guide/Quick_Start_Guide.html)Cisco Prime Network Registrar 10.1 Quick Start Guide)』を参照してください。
- DHCP アドレス、DHCP フェールオーバー、および DNS 更新のセットアップ: 『[Cisco](https://www.cisco.com/c/en/us/td/docs/net_mgmt/prime/network_registrar/10-1/dhcp/guide/DHCP_Guide.html) Prime Network Registrar 10.1 DHCP ユーザガイド (Cisco Prime Network Registrar 10.1 DHCP User [Guide](https://www.cisco.com/c/en/us/td/docs/net_mgmt/prime/network_registrar/10-1/dhcp/guide/DHCP_Guide.html))』を参照してください。
- 権威 DNS サービスとキャッシング DNS サービスのセットアップ:『Cisco Prime [Network](https://www.cisco.com/c/en/us/td/docs/net_mgmt/prime/network_registrar/10-1/dns/guide/DNS_Guide.html) Registrar 10.1 [キャッシュおよび権威](https://www.cisco.com/c/en/us/td/docs/net_mgmt/prime/network_registrar/10-1/dns/guide/DNS_Guide.html) DNS ユーザガイド(Cisco Prime Network Registrar 10.1 Caching and [Authoritative](https://www.cisco.com/c/en/us/td/docs/net_mgmt/prime/network_registrar/10-1/dns/guide/DNS_Guide.html) DNS User Guide)』を参照してください。
- ローカルとリージョナルの管理、Cisco Prime Network Registrar 仮想アプライアンスのセッ トアップなどの管理タスクを実行します。『Cisco Prime Network Registrar 10.1 [アドミニス](https://www.cisco.com/c/en/us/td/docs/net_mgmt/prime/network_registrar/10-1/administration/guide/Admin-Guide.html) トレーション ガイド(Cisco Prime Network Registrar 10.1 [Administration](https://www.cisco.com/c/en/us/td/docs/net_mgmt/prime/network_registrar/10-1/administration/guide/Admin-Guide.html) Guide)』を参照し てください。
- CLI による Cisco Prime Network Registrar の設定と管理: 『Cisco Prime Network [Registrar](https://www.cisco.com/c/dam/en/us/td/docs/net_mgmt/prime/network_registrar/10-1/command/reference/CPNR_10_1_CLI_Ref_Guide.pdf) 10.1 CLI リファレンスガイド (Cisco Prime Network Registrar 10.1 CLI Reference Guide) 』 を参照してください。
- REST APIによる Cisco Prime Network Registrar の設定と管理: 『Cisco Prime Network Registrar 10.1 REST APIs [リファレンスガイド\(](https://www.cisco.com/c/dam/en/us/td/docs/net_mgmt/prime/network_registrar/10-1/rest_api/guide/CPNR_10_1_REST_API_Ref_Guide.pdf)CiscoPrime Network Registrar 10.1 REST APIs Reference [Guide](https://www.cisco.com/c/dam/en/us/td/docs/net_mgmt/prime/network_registrar/10-1/rest_api/guide/CPNR_10_1_REST_API_Ref_Guide.pdf))』を参照してください。

#### <span id="page-1-0"></span>**Cisco Prime Network Registrar** の起動

インストールしたローカルクラスタとリージョナルクラスタを管理するには、適切なライセン スファイル (Web UI) またはファイル名 (CLI) を入力する必要があります。

Web UI または CLI でライセンス情報を入力するには、次の手順を実行します。

ステップ **1** Cisco Prime Network Registrar の Web UI または CLI を起動します。

• Web UI にアクセスするには、Web ブラウザを開き、HTTP(非セキュアログイン)または HTTPS(セ キュアログイン)の Web サイトを使用します。

http://*hostname*:*http-port*

https://*hostname*:*https-port*

値は、次のとおりです。

- *hostname* はターゲットホストの実際の名前です。
- *http-port*および*https-port*は、インストール時に指定されるデフォルトのHTTPまたはHTTPSポー トです。(Cisco Prime Network Registrar[のインストールおよびアップグレード](Install_Guide_chapter5.pdf#nameddest=unique_30) を参照)。

Windows では、ローカルホストの [スタート(Start)] メニューから Web UI にアクセスできます。

- •ローカルクラスタの場合:[スタート(Start)] > [プログラム (Programs)] > [Network Registrar IP Express 10.1] > [Network Registrar IP Express 10.1 ローカル Web UI (Network Registrar IP Express 10.1 local Web UI)](またはセキュリティログインを有効にした場合は [Network Registrar IP Express 10.1 ローカル Web UI(セキュア)(Network Registrar IP Express 10.1 local Web UI (secure))] を選 択します。
- •リージョナルクラスタの場合:[スタート (Start) ]>[プログラム (Programs) ]>[Network RegistrarIP Express 10.1] > [Network RegistrarIP Express 10.1  $\forall \forall \forall \forall x \forall b$  Web UI (Network RegistrarIP Express 10.1 regional Web UI)](またはセキュリティログインを有効にした場合は [Network RegistrarIP Express 10.1 リージョナル Web UI (セキュア) (Network RegistrarIP Express 10.1 regional Web UI (secure))] を選択します。

• CLI を起動するには、次の手順を実行します。

- Windows:*install-path*\bin ディレクトリに移動し、次のコマンドを入力します。 **nrcmd -C** *cluster-ipaddress* **-N** *username* **-P** *password*
- Linux:Navigate to the *install-path*\usrbin ディレクトリに移動し、次のコマンドを入力します。 *install-path*/usrbin/**nrcmd -C** *clustername* **-N** *username* **-P** *password*

ステップ **2** インストール手順中にライセンス情報を入力しなかった場合は、ここで入力する必要があります。

- リージョナルクラスタにライセンスを追加する必要があります。つまり、リージョナルを最初に インストールする必要があります。ローカルクラスタは、インストール時または最初のログイン 時にリージョナルクラスタに登録する必要があります。リージョナルクラスタに追加されたライ センスに基づいて、ローカルのサービス(dhcp、dns、cdns)を選択できます。 (注)
	- Web UI: [参照(Browse)] をクリックし、ライセンスファイルを探します。
	- CLI:次のように、ライセンスファイル名の絶対パスまたは相対パスを入力します。

nrcmd> **license create** *filename*

<span id="page-2-0"></span>ステップ **3** インストール手順中に作成したユーザ名とパスワードを入力します。

# サーバの起動と停止

Windows では、Windows の [コントロールパネル (Control Panel) ] の [サービス (Services) ] 機能から CiscoPrime Network Registrar サーバエージェントを停止および起動できます。インス トールが正常に完了し、サーバを有効にした場合は、マシンを再起動するたびに Cisco Prime Network Registrar の DNS サーバおよび DHCP サーバが自動的に起動します。

TFTP サーバの場合、次の Cisco Prime Network Registrar CLI コマンドを使用して、ブートアッ プ時に再起動できるようにする必要があります。

nrcmd> **tftp enable start-on-reboot**

クラスタ内のすべてのサーバは、CiscoPrime Network Registrar のリージョナルサーバ エージェ ントまたはローカルサーバエージェントによって制御されます。サーバを停止または起動する には、サーバエージェントを停止または起動します。

サーバの停止と起動の詳細については、『*Cisco Prime Network Registrar 10.1* アドミニストレー ション ガイド』を参照してください。

#### **Windows** でのサーバの起動と停止

Windows でサーバを起動および停止するには、次の手順を実行します。

- ステップ1 [スタート (Start) ]>[設定 (Settings) ]>[コントロールパネル (Control Panel) ]>[管理ツール (Administrative Tools)] > [サービス(Services)] の順に選択します。
- ステップ **2** [サービス(Service)] リストから、[Network Registrar IP Express ローカルサーバエージェント(Network Registrar IP Express Local Server Agent)] または [Network RegistrarIP Express リージョナルサーバ エージェ ント (Network RegistrarIP Express Regional Server Agent) 1を選択します。
- ステップ3 必要に応じて [再起動 (Restart) ] または [停止 (Stop) ] をクリックし、次に [閉じる (Close) ] をクリック します。

#### **Linux** でのサーバーの起動と停止

Linux では、インストールまたはアップグレードが成功すると、Cisco Prime Network Registrar サーバが自動的に起動します。システムを再起動する必要はありません。

**nradmin** として実行しているときに CiscoPrime Network Registrar を起動および停止するには、 nradmin グループ(またはルート)のユーザとしてサーバにログインする必要があります。 nradmin としてログインすることはできません。 (注)

# **/opt/nwreg2/local/bin/cnr\_service start**

# **/opt/nwreg2/local/bin/cnr\_service stop**

Linux でサーバを起動および停止するには、次の手順を実行します。

- ステップ **1** SuperUser としてログインします。
- ステップ **2** *start* 引数を指定して nwreglocal スクリプトまたは nwregregion スクリプトを実行し、サーバエージェントを 起動します。

RHEL/CentOS 6.x ローカルクラスタの場合:

# **/etc/init.d/nwreglocal start**

RHEL/CentOS 7.x ローカルクラスタの場合:

# **systemctl start nwreglocal**

RHEL/CentOS 6.x リージョナルクラスタの場合:

# **/etc/init.d/nwregregion start**

RHEL/CentOS 7.x リージョナルクラスタの場合:

# **systemctl start nwregregion**

ステップ **3 cnr\_status** コマンドを入力して、サーバが実行されていることを確認します。

# *install-path***/usrbin/cnr\_status**

ステップ **4** stop 引数を指定して nwreglocal スクリプトまたは nwregregion スクリプトを実行し、サーバエージェントを 停止します。

RHEL/CentOS 6.x ローカルクラスタの場合:

# **/etc/init.d/nwreglocal stop**

RHEL/CentOS 7.x ローカルクラスタの場合:

# **systemctl stop nwreglocal**

RHEL/CentOS 6.x リージョナルクラスタの場合:

# **/etc/init.d/nwregregion stop**

RHEL/CentOS 7.x リージョナルクラスタの場合:

# **systemctl stop nwregregion**

#### ローカル **Web UI** を使用したサーバの起動または停止

ローカル Web UI でサーバを起動または停止するには、次の手順を実行します。

- ステップ1 [操作 (Operate) ]メニューから、「サーバ (Servers) ]サブメニューの「サーバの管理 (Manage Servers) 1を 選択して、「サーバの管理 (Manage Servers) ] ページを開きます。
- ステップ **2** DHCP サーバ、DNS サーバ、CDNS サーバ、TFTP サーバ、BYOD サーバまたは SNMP サーバを起動また は停止するには、[サーバの管理(Manage Servers)] ペインでサーバを選択し、次のいずれかを実行しま す。
	- [サーバの起動(Start Server)] ボタンをクリックして、サーバを起動します。
	- [サーバの停止 (Stop Server) ] ボタンをクリックして、サーバを停止します。
- ステップ **3** サーバをリロードするには、[サーバの再起動(Restart Server)] ボタンをクリックします。

#### リージョナル **Web UI** を使用したサーバの起動と停止

リージョナル Web UI でサーバを起動または停止するには、次の手順を実行します。

- ステップ1 [操作 (Operate) ]メニューから、[サーバ (Servers) ]サブメニューの[サーバの管理 (Manage Servers) ]を 選択して、「サーバの管理 (Manage Servers) ] ページを開きます。
- ステップ **2** BYOD サーバまたは SNMP サーバを起動または停止するには、[サーバの管理(Manage Servers)] ペイン でサーバを選択し、次のいずれかを実行します。
	- [サーバの起動(Start Server)] ボタンをクリックして、サーバを起動します。
	- •「サーバの停止 (Stop Server) 1ボタンをクリックして、サーバを停止します。
	- リージョンクラスタの BYOD Web サーバはデフォルトで停止するため、手動で再起動する必要が あります。BYODサーバを自動的に再起動するには、autostartをtrueに設定する必要があります。 (注)

ステップ **3** サーバをリロードするには、[サーバの再起動(Restart Server)] ボタンをクリックします。

# <span id="page-5-0"></span>サーバのイベントロギング

Cisco Prime Network Registrar を起動すると、システムアクティビティのロギングが開始されま す。サーバは、デフォルトで次のディレクトリにすべてのログを保持します。

- Windows:
	- ローカルクラスタ:C:\NetworkRegistrar\Local\logs
	- リージョナルクラスタ:C:\NetworkRegistrar\Regional\logs
- Linux:
	- ローカルクラスタ:/var/nwreg2/local/logs
	- リージョナルクラスタ:/var/nwreg2/regional/logs

ログをモニタするには、**tail -f** コマンドを使用します。

Windows では、イベントログがいっぱいになった場合に最新システムのアプリケーション イ ベント ログ エントリが失われないようにするには、イベント ビューア システム アプリケー ションを使用し、アプリケーションログの [イベントログ設定(Event Log Settings)] で [必要 に応じてイベントを上書きする(Overwrite Events as Needed)] チェックボックスをオンにしま す。このオプションが適切に設定されていないことがインストールプロセスによって検出され た場合は、修正アクションを通知する警告メッセージが表示されます。 注意

### <span id="page-5-1"></span>**Windows** インストールでの **ACL** の変更

Windows の CiscoPrime Network Registrar インストールプログラムは、インストールされたファ イルとディレクトリへのアクセスを制限するために ACL を変更しようとしません。これらの ファイルとディレクトリへのアクセスを制限する場合は、ネイティブの Microsoft ユーティリ ティ(**cacls** および **icacls**)を使用して、ファイルとディレクトリの権限を手動で変更します。

ACLを手動で変更する場合は、インストールエリア全体の内容が管理者システムグループ以外 のすべてのユーザに対して読み取り専用になるように設定を制御することを推奨します。

次のファイルとサブディレクトリには、管理者システムグループのみがアクセスできるデータ が含まれています。

- *install-path*\**conf\cnr.conf**
- *install-path*\**tomcat\conf\server.xml**
- *install-path*\**conf\priv\**
- *install-path*\**data\**

ACL の変更は厳密にオプションであり、CiscoPrime Network Registrar は変更を加えなくても正 常に機能します。**cacls** と **icacls** のユーティリティの使用方法については、Microsoft 提供のマ ニュアルを参照してください。

I